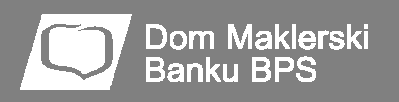

# **Notowania BM BPS STATICA 4 – Najczęściej zadawane pytania (FAQ)**

# Zawartość

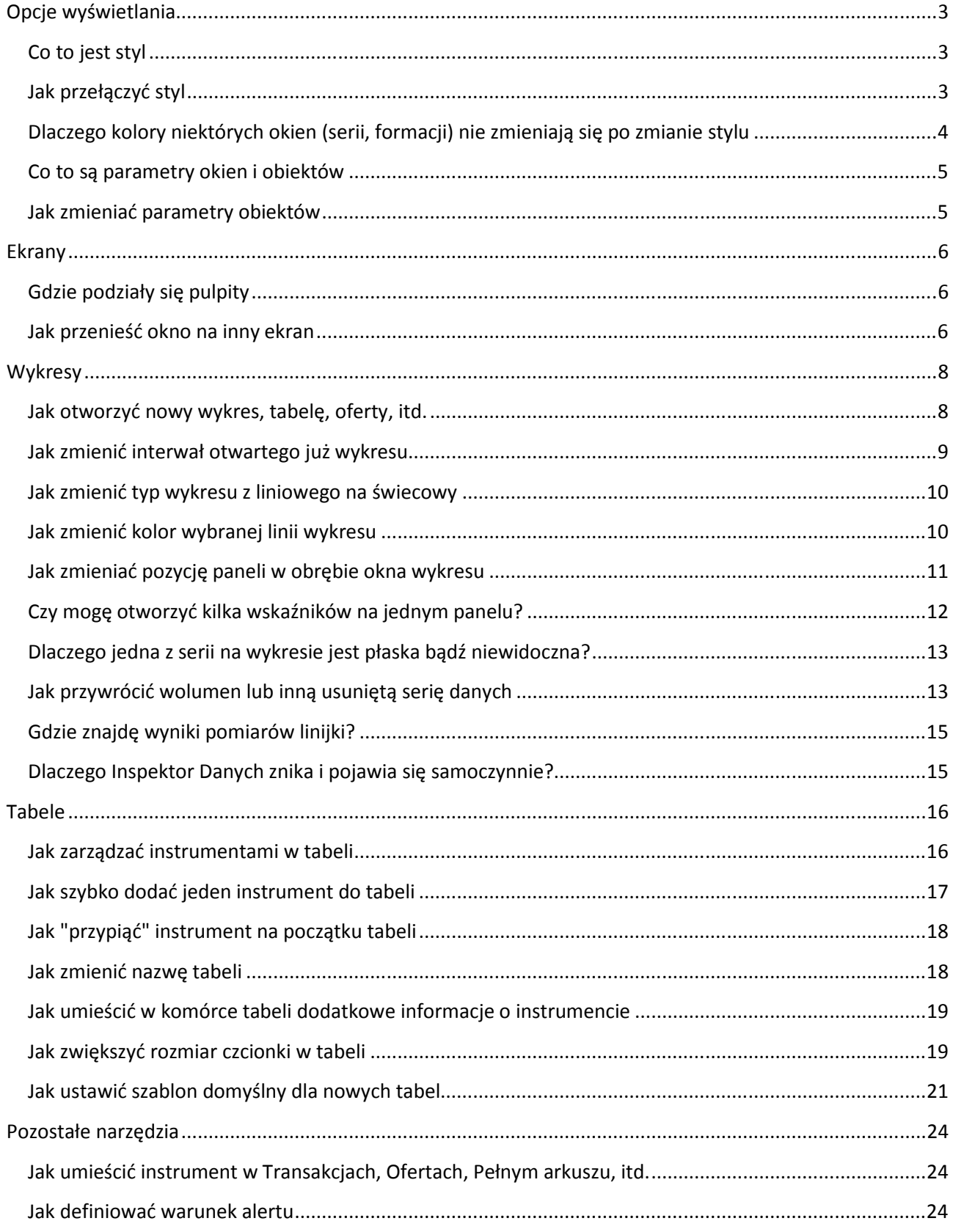

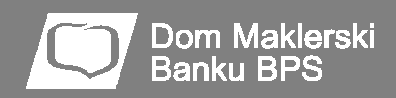

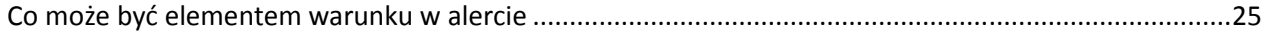

# **Opcje wyświetlania**

#### **Co to jest styl**

Styl jest zestawem parametrów odpowiadających za wygląd aplikacji i jej poszczególnych elementów (okien, serii danych, formacji).

Program dostarczany jest z kilkunastoma wbudowanymi stylami, które są od siebie całkowicie niezależne. Oznacza to, że w praktyce użytkownik programu Notowania 4 ma do dyspozycji kilkanaście zestawów kompletnych ustawień programu, pomiędzy którymi w każdej chwili może się przełączać, wpływając w ten sposób na jego wygląd.

Parametry wyświetlania poszczególnych elementów programu, zapisane w stylu, są jednocześnie domyślnymi parametrami wyświetlania wszystkich nowych obiektów w programie.

#### **Jak przełączyć styl**

Na zakładce "Narzędzia główne" wybierz polecenie "Styl" i wybierz jeden z wielu predefiniowanych stylów aplikacji.

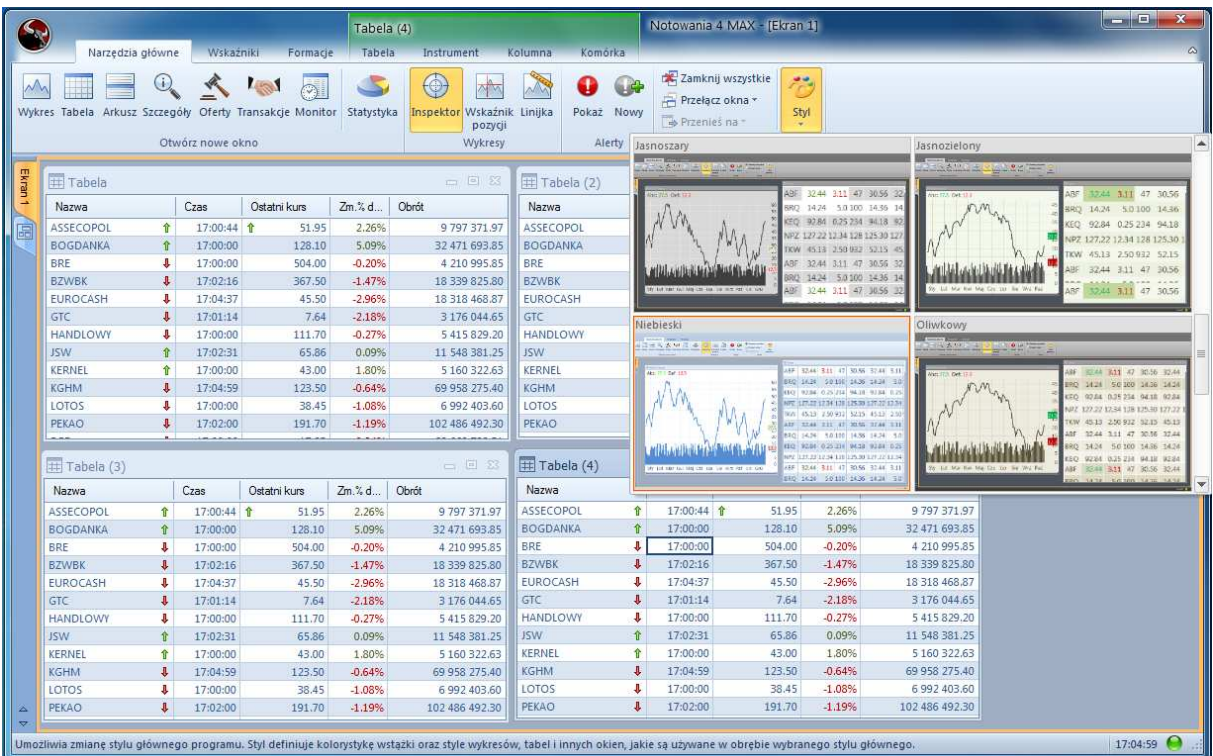

# **Dlaczego kolory niektórych okien (serii, formacji) nie zmieniają się po zmianie stylu**

**Dom Maklerski Banku BPS** 

Prawdopodobnie zmodyfikowałeś parametry tego okna. Zmiana stylu aplikacji wpływa wyłącznie na te parametry wyświetlania okna, które mają ustawione wartości domyślne. Parametry "ręcznie" przez ciebie zmodyfikowane nie będą przyjmowały wartości zapisanych w stylu.

Aby przywrócić wszystkie parametry okna do jego wartości domyślnych, wynikających ze stylu aplikacji,użyj przycisku "Przywróć" w panelu "Więcej opcji" okna, które posiada zmodyfikowane parametry.

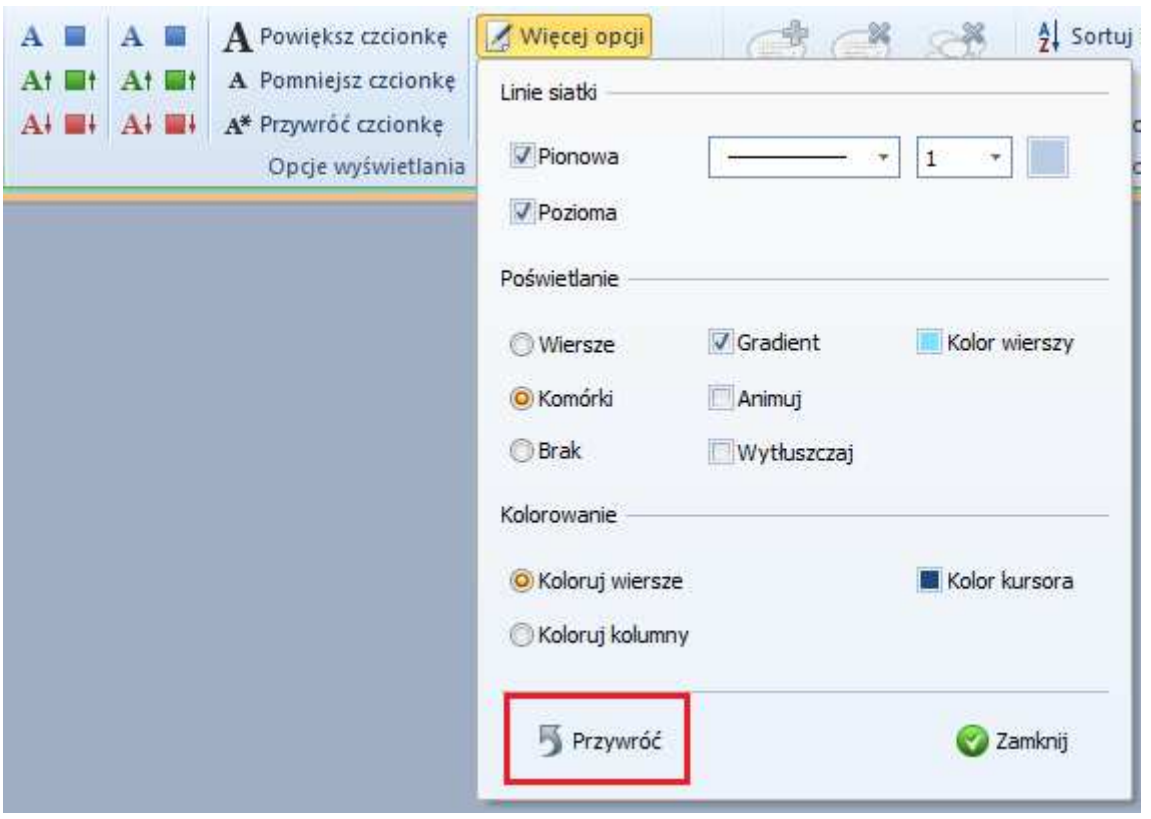

Okna o bardziej złożonej budowie (posiadające opcje wyświetlania na więcej niż jednej zakładce wstążki) mogą umożliwiać "hurtowe" przywrócenie parametrów zmienionych na wszystkich zakładkach, co jest możliwe za pomocą przycisku "Przywróć wszystko".

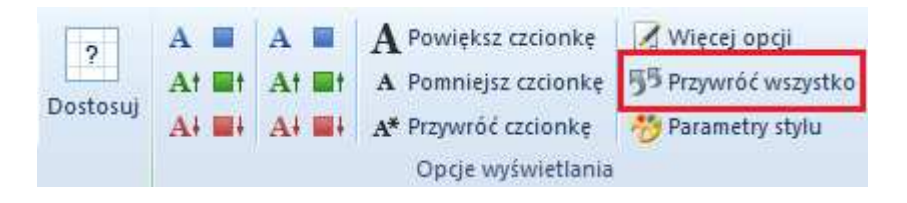

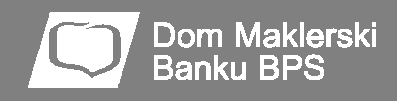

#### **Co to są parametry okien i obiektów**

Każde okno czy inny obiekt programu (formacja, seria danych) jest wyświetlany w oparciu o parametry nadane temu obiektowi. Domyślne wartości tych parametrów pochodzą z bieżącego stylu aplikacji.

Przykładowymi parametrami wyświetlania są: kolor tła, wielkość czcionki, grubość linii siatki, itd.

#### **Jak zmieniać parametry obiektów**

Parametr obiektu (w tym okien) możesz zmienić na zakładce kontekstowej tego obiektu w grupie "Opcje wyświetlania".

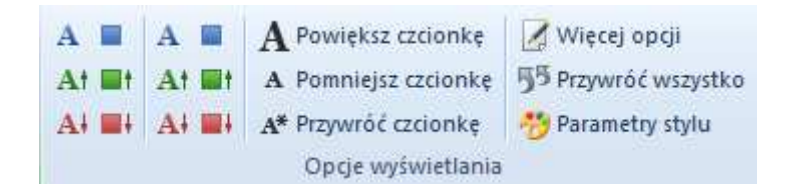

Najczęściej używane parametry znajdują się bezpośrednio na wstążce, natomiast pozostałe w panelu "Więcej opcji".

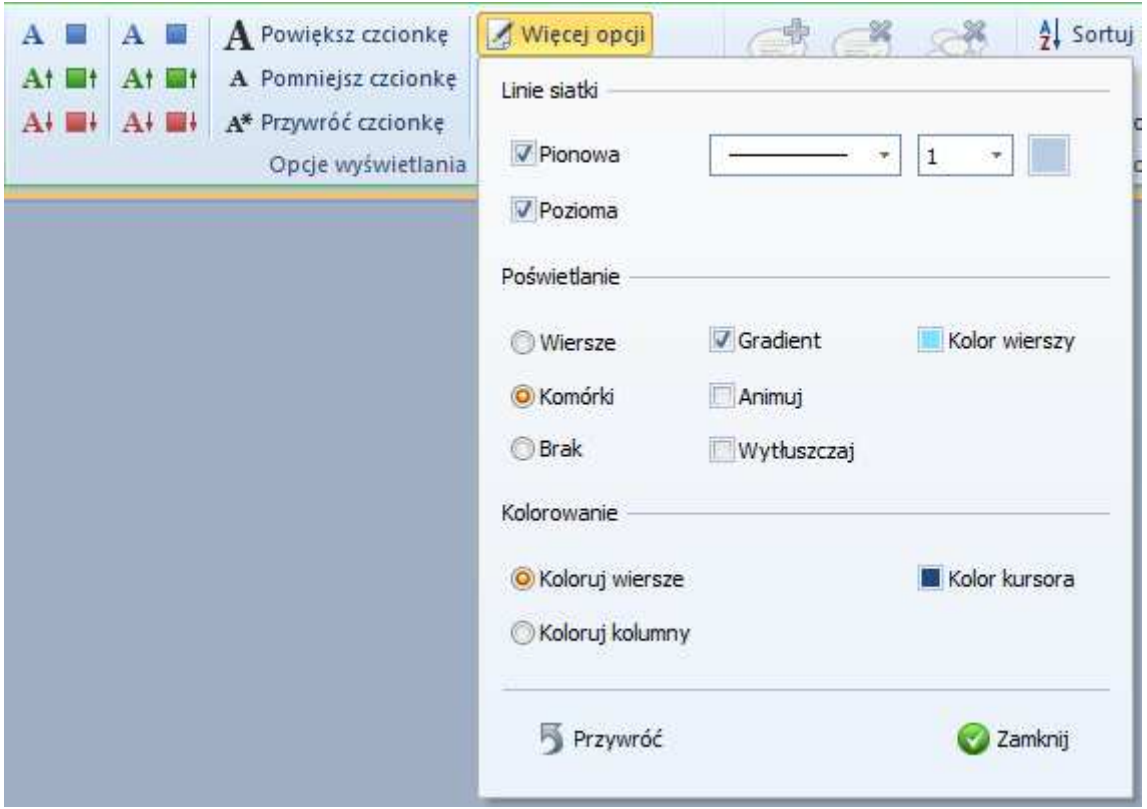

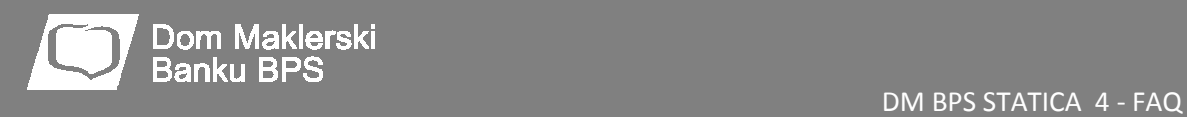

# **Ekrany**

### **Gdzie podziały się pulpity**

Pulpity znane z Notowań 3MAX zastąpione zostały ekranami, których możesz otwierać nieograniczoną ilość.

Aby otworzyć nowy ekran wciśnij zakładkę nowego ekranu.

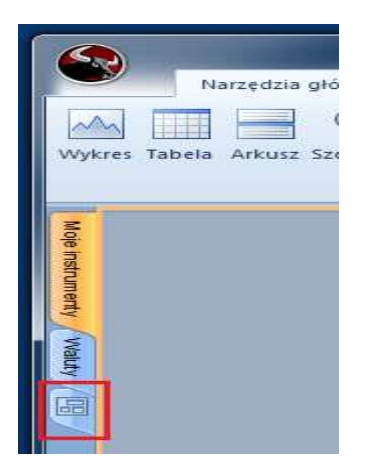

### **Jak przenieść okno na inny ekran**

Aby przenieść okno na inny ekran, kliknij go tak aby go aktywować, a następnie na zakładce wstążki "Narzędzia główne" rozwiń polecenie "Przenieś na…" gdzie możesz wskazać ekran docelowy.

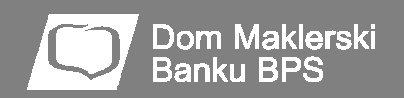

#### DM BPS STATICA 4 - FAQ

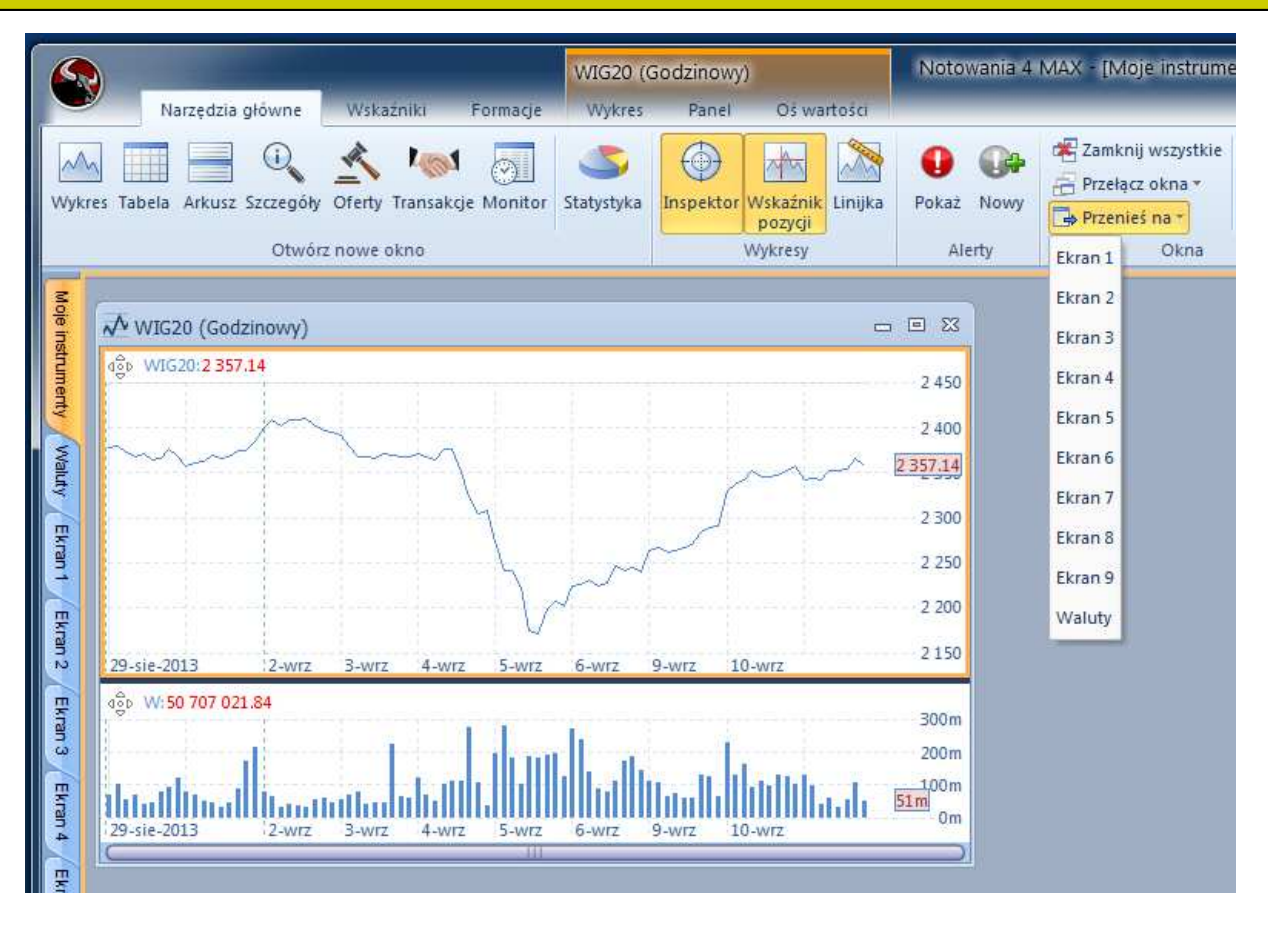

Alternatywnie, możesz użyć odpowiedniego polecenia menu podręcznego tego okna.

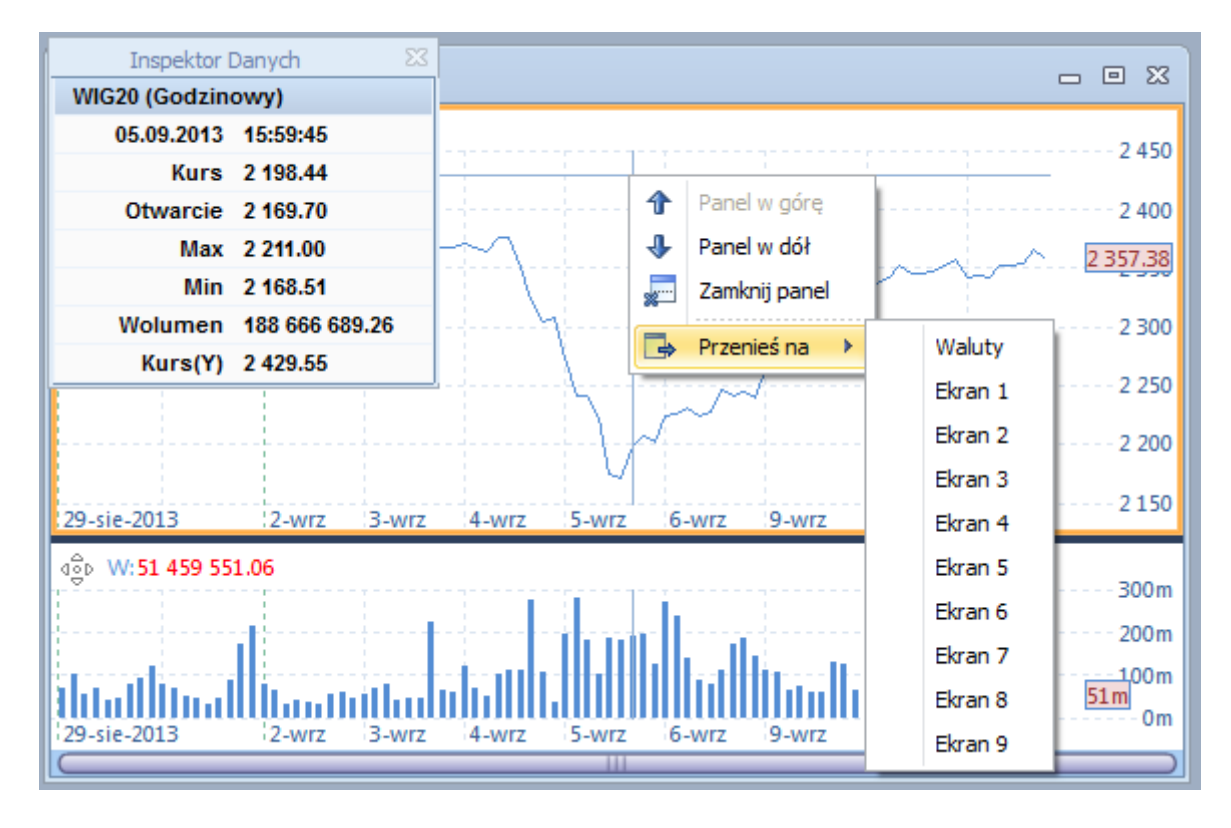

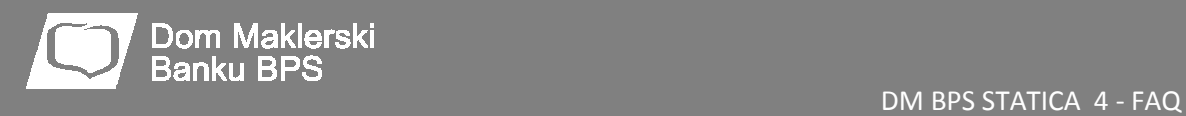

# **Wykresy**

# **Jak otworzyć nowy wykres, tabelę, oferty, itd.**

Aby otworzyć nowe okno, kliknij w odpowiednią ikonę na zakładce "Narzędzia główne".

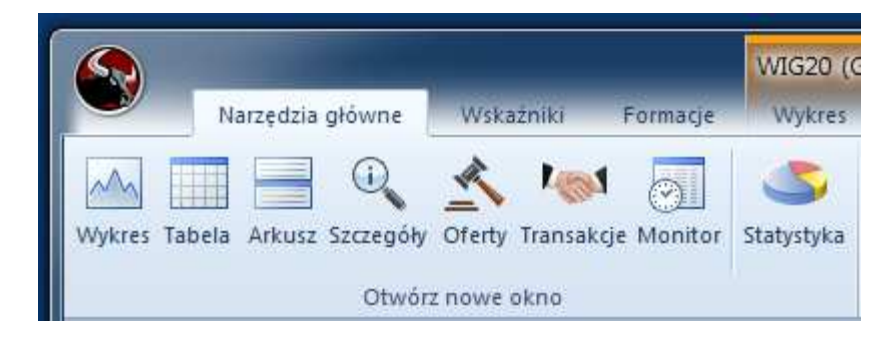

#### **Jak zmienić interwał otwartego już wykresu**

Po kliknięciu w obrębie okna wykresu, interwał oraz jego krotność możesz zmienić na zakładce kontekstowej "Wykres".

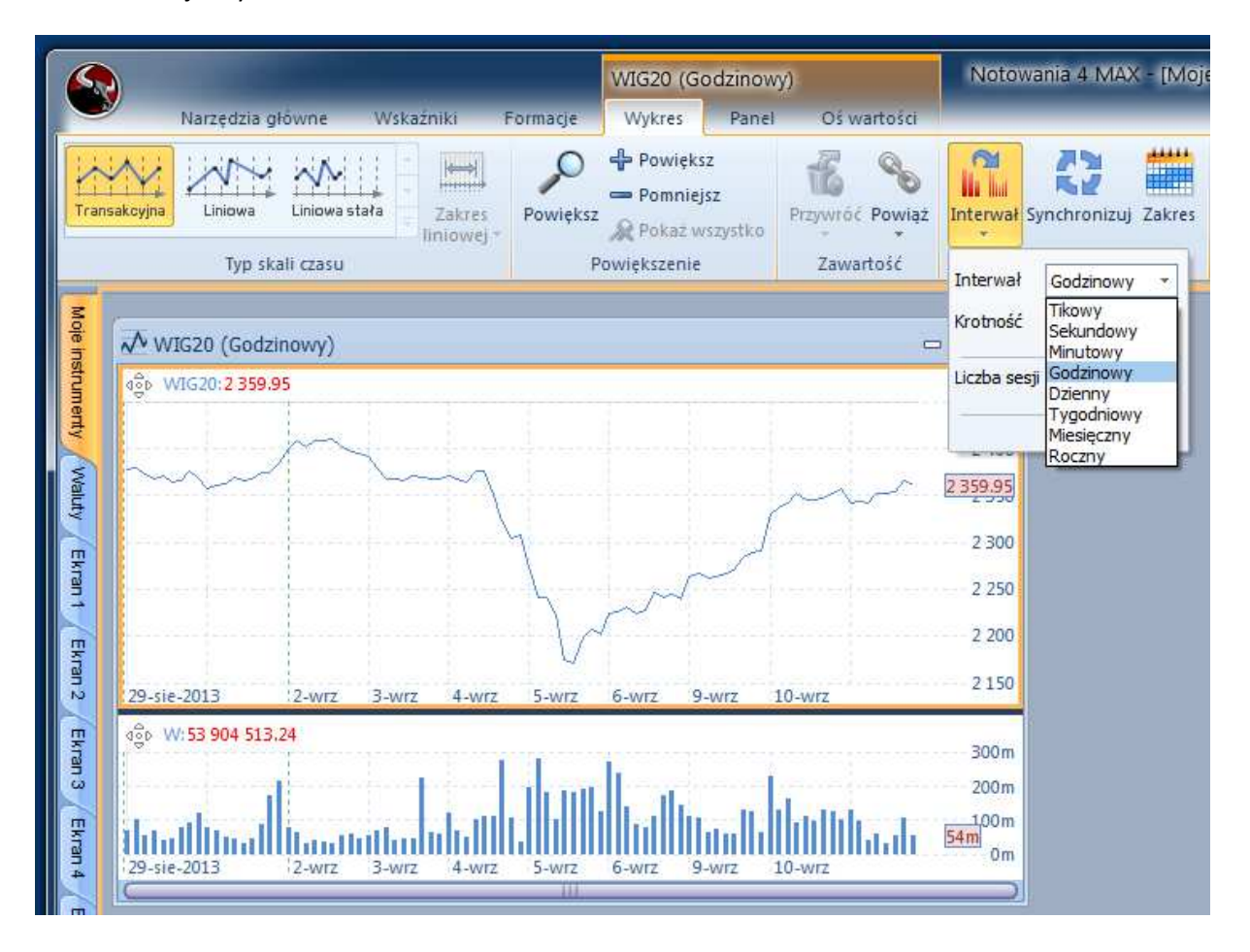

# **Jak zmienić typ wykresu z liniowego na świecowy**

Aby zmienić typ wykresu, kliknij w oknie wykresu serię danych, której typ chcesz zmienić (zwykle kurs). Następnie na zakładce kontekstowej wstążki odpowiadającej klikniętej serii danych zmień typ wykresu.

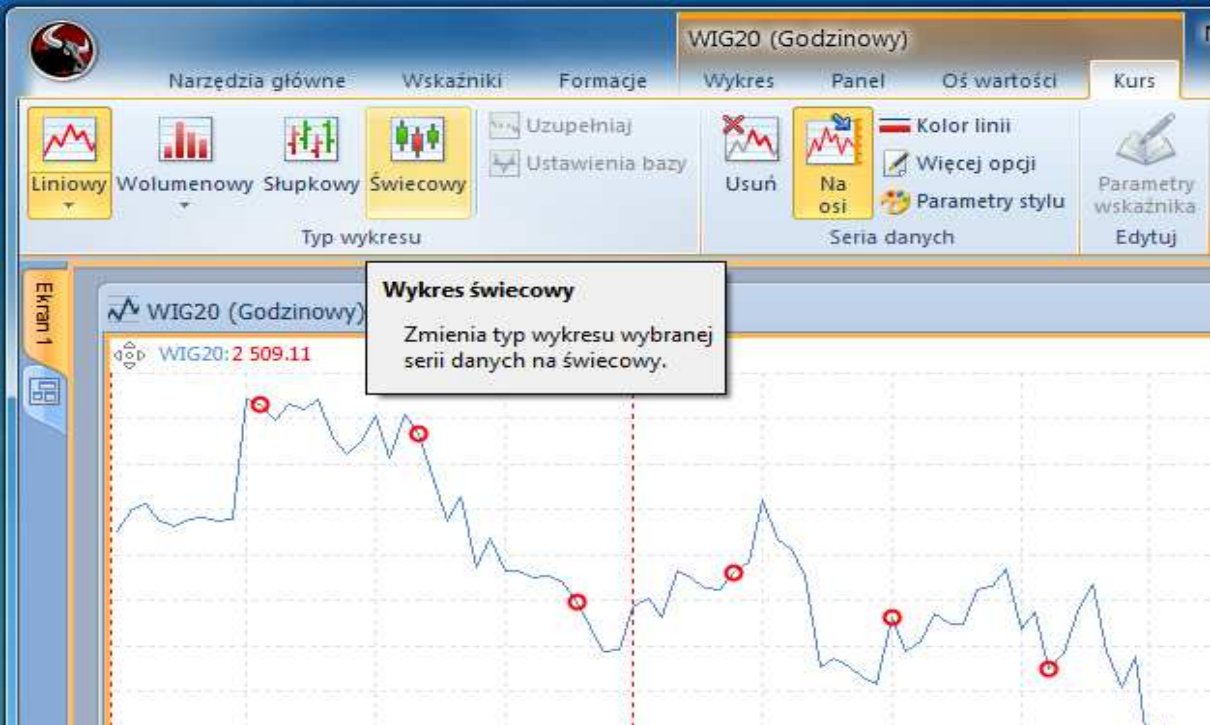

# **Jak zmienić kolor wybranej linii wykresu**

Aby zmienić kolor linii wykresu (np. ceny), kliknij ją, a następnie wybierz polecenie "Kolor linii" z jej zakładki kontekstowej.

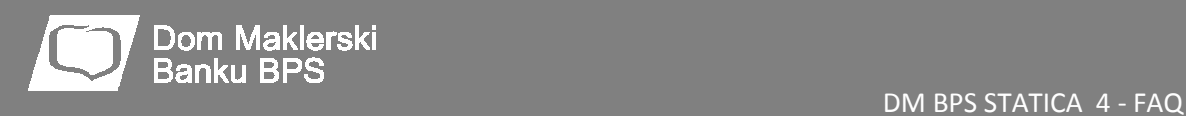

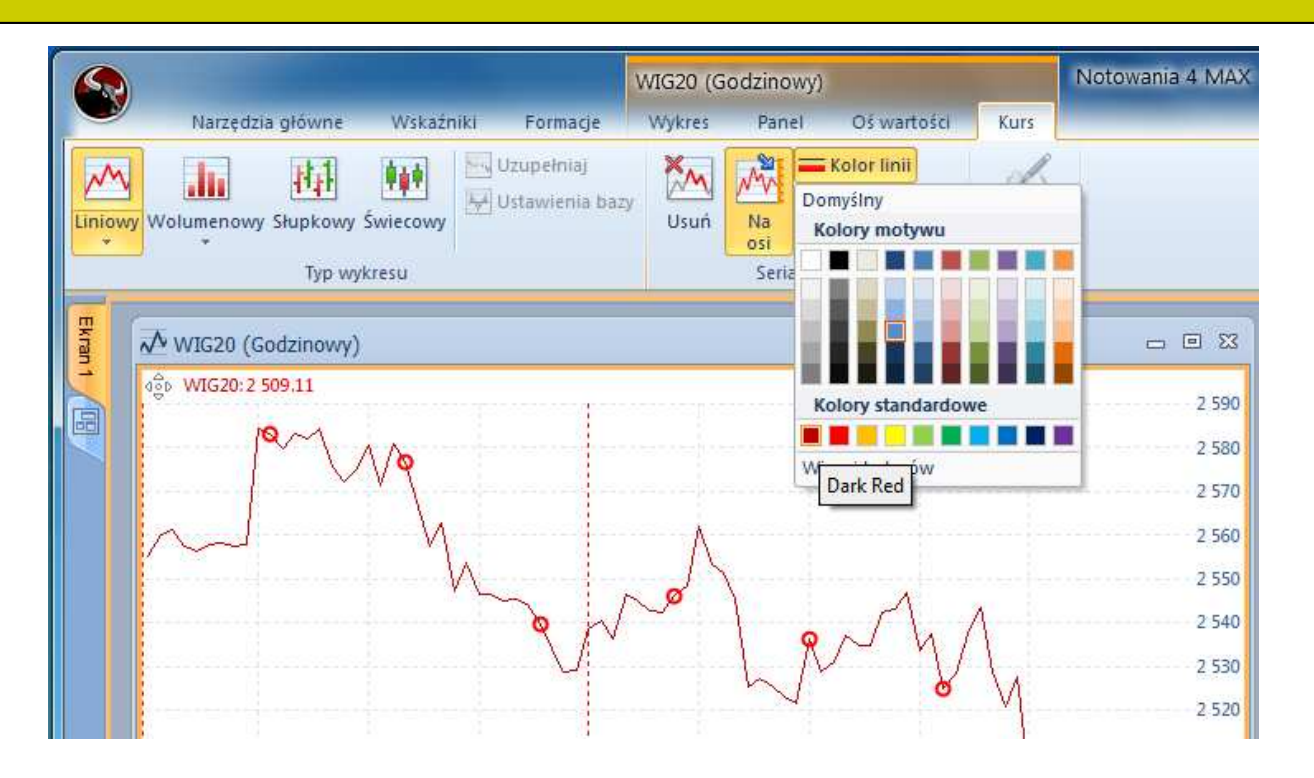

# **Jak zmieniać pozycję paneli w obrębie okna wykresu**

Aby przenieść panel w obrębie wykresu, "chwyć" go za punkt przeciągania.

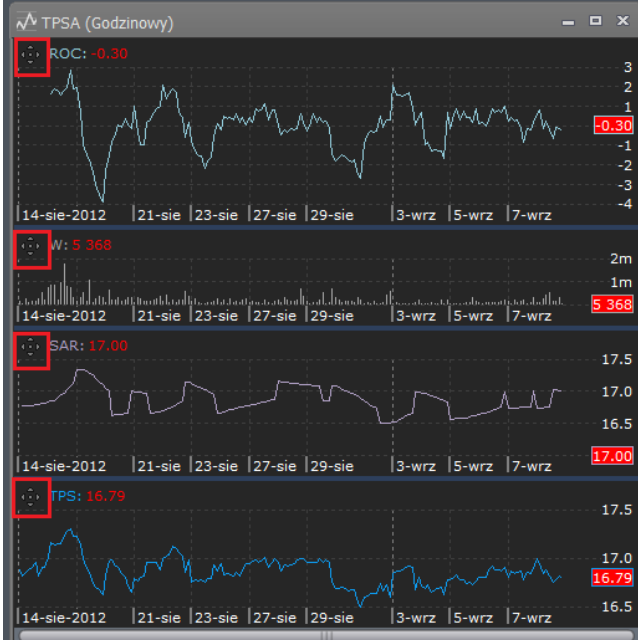

Następnie zmodyfikuj jego położenie wykorzystując nawigator pozycji (wymaga to odrobiny wprawy…).

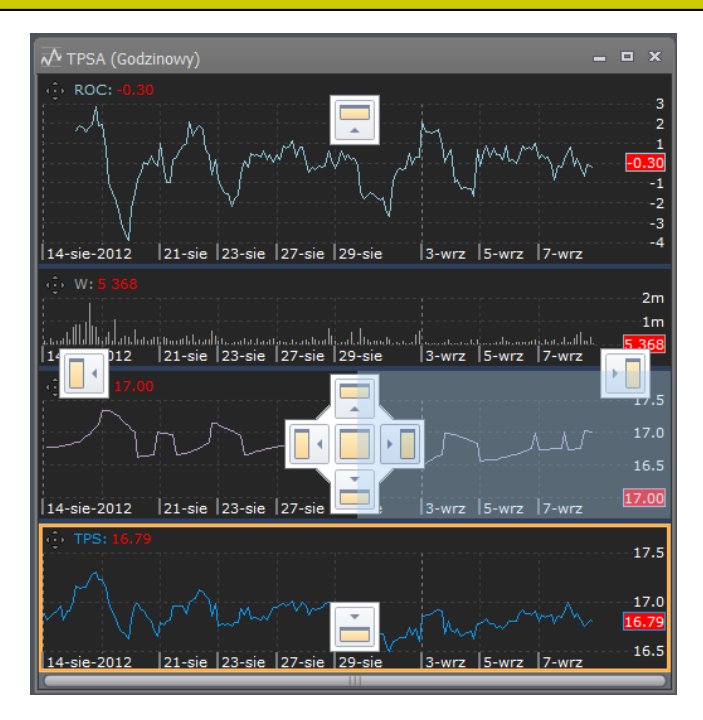

Panele możesz ustawiać nie tylko pod sobą, ale również obok siebie.

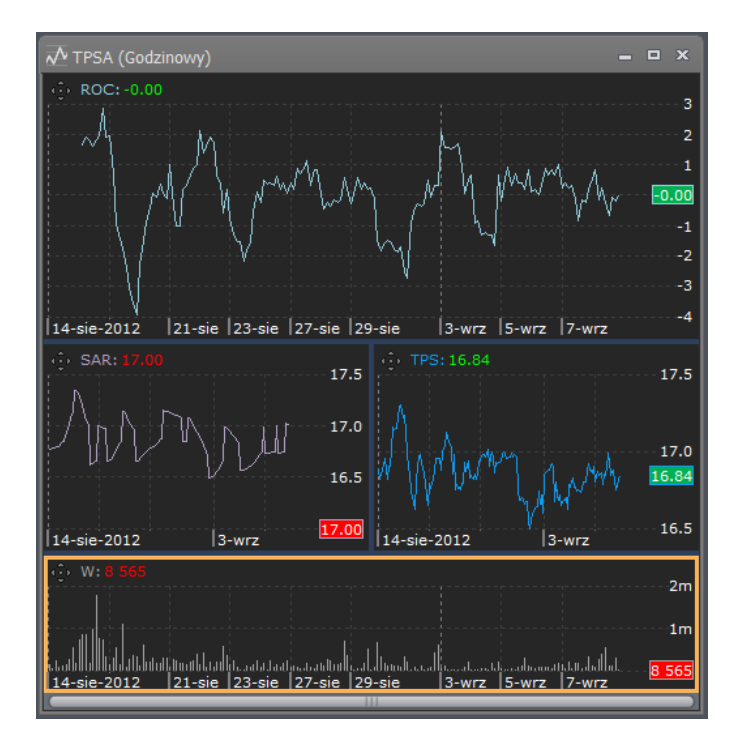

# **Czy mogę otworzyć kilka wskaźników na jednym panelu?**

Tak. Wskaźniki, jak również wszystkie serie danych możesz przeciągać pomiędzy panelami, "chwytając" je myszą i używając techniki Drag&Drop.

### **Dlaczego jedna z serii na wykresie jest płaska bądź niewidoczna?**

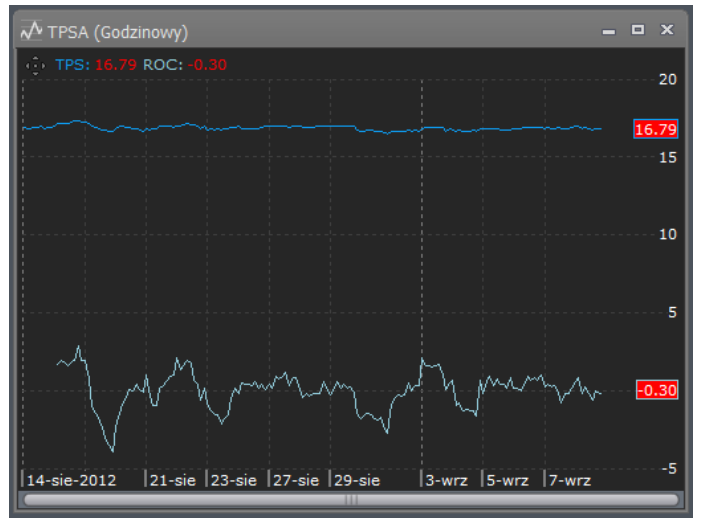

Dom Maklerski **Banku BPS** 

Prawdopodobnie dwie serie o rozłącznych zakresach wartości zostały podpięte do tej samej osi wartości.

Aby odpiąć serię od osi wartości, kliknij przycisk "Na osi" na zakładce kontekstowej tej serii…

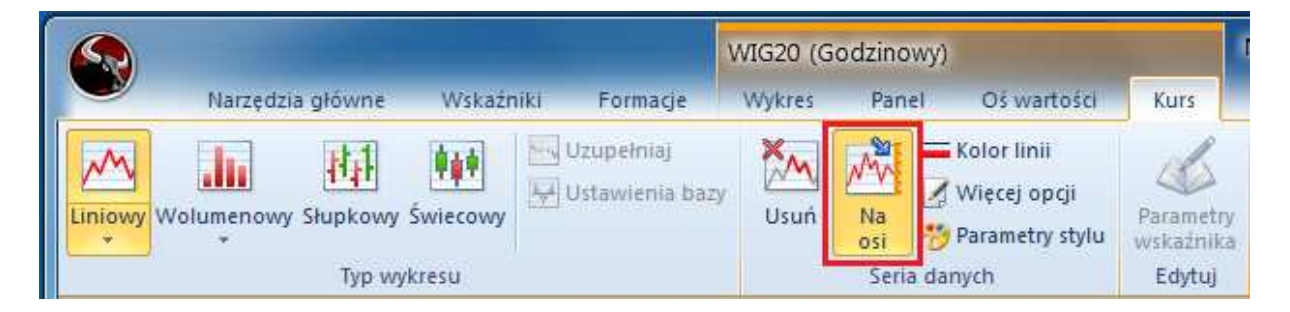

... lub na zakładce "Oś wartości" sprawdź które serie są do niej podpięte.

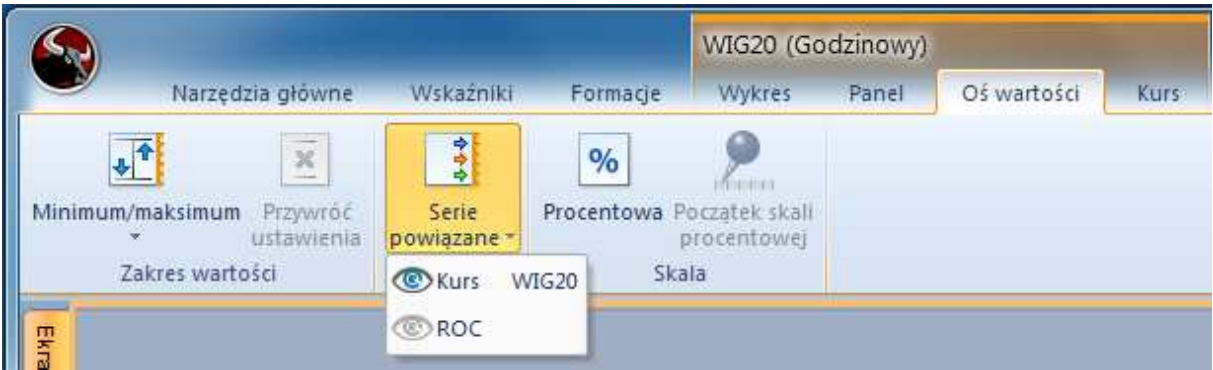

#### **Jak przywrócić wolumen lub inną usuniętą serię danych**

Aby przywrócić usunięty z wykresu wolumen (LOP, cenę, …) skorzystaj z kosza na zakładce "Wykres".

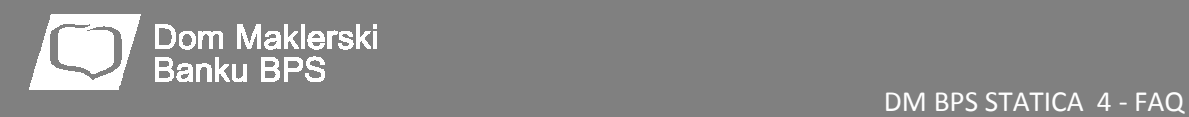

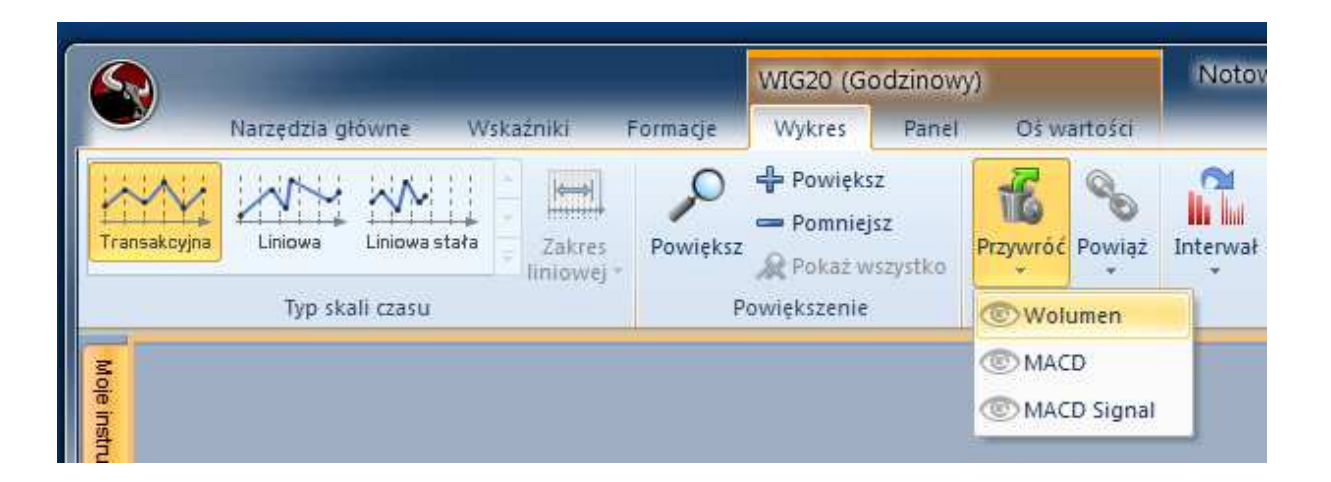

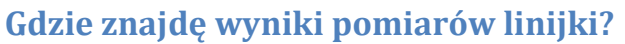

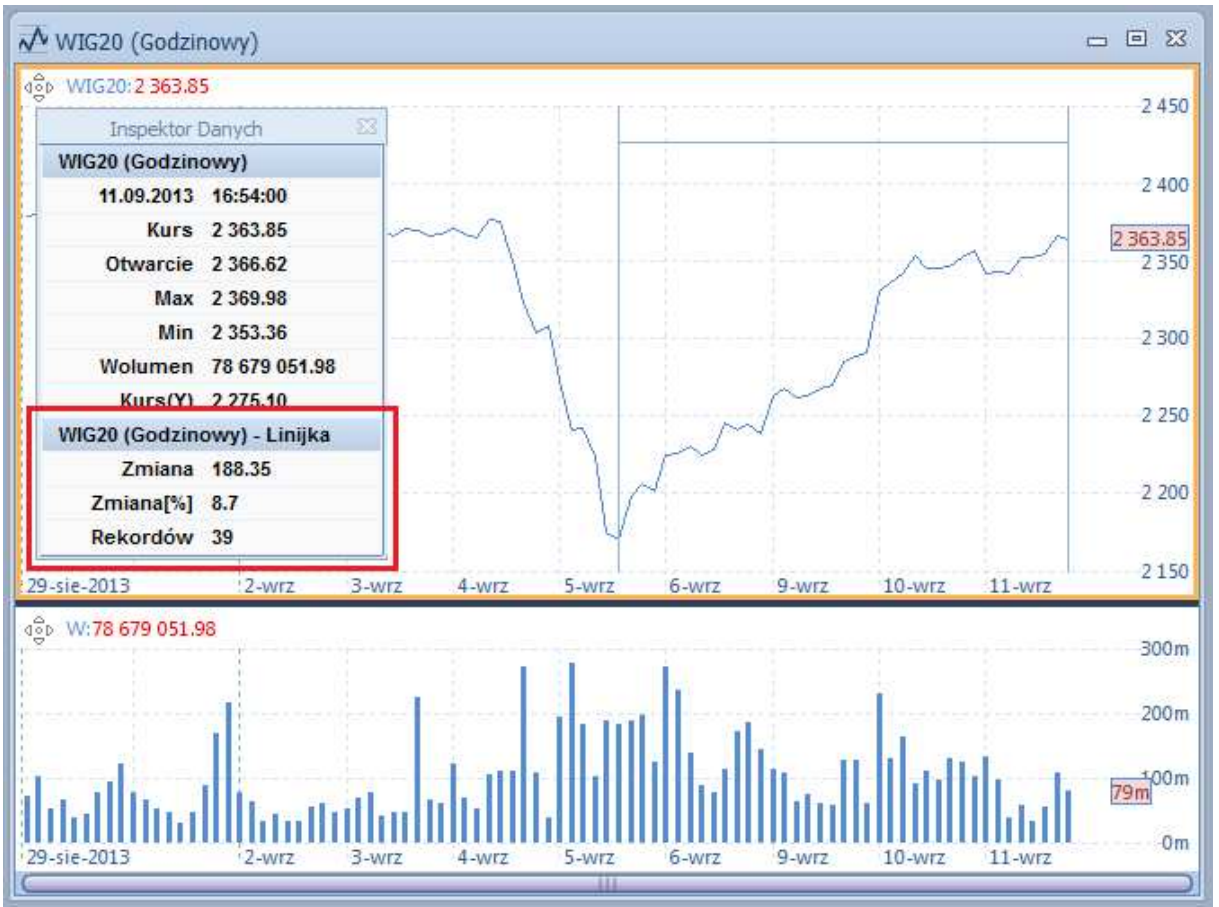

Wyniki pomiarów linijki prezentowane są w Inspektorze Danych.

# **Dlaczego Inspektor Danych znika i pojawia się samoczynnie?**

Inspektor Danych pojawia się automatycznie po wejściu wskaźnika myszy w pole wykresu. Znika po opuszczeniu pola wykresu przez wskaźnik myszy.

Jeśli Inspektor nie pojawia się, oznacza to, że został zamknięty. Należy go włączyć poleceniem "Inspektor" na zakładce "Narzędzia główne".

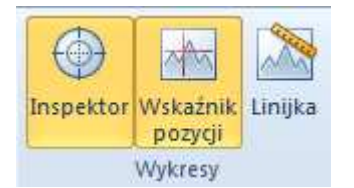

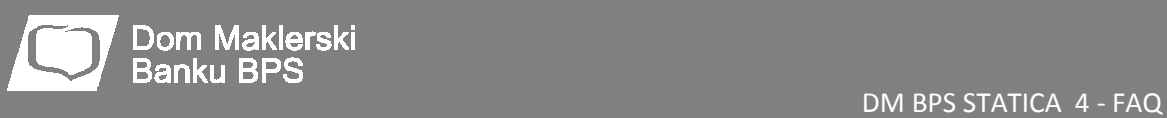

# **Tabele**

# **Jak zarządzać instrumentami w tabeli**

Z zakładki "Instrument" tabeli wybierz polecenie "Zarządzaj". W oknie, które się pojawi określasz, które instrumenty mają znaleźć się w tabeli. Alternatywnie możesz użyć odpowiedniego polecenia menu podręcznego tabeli.

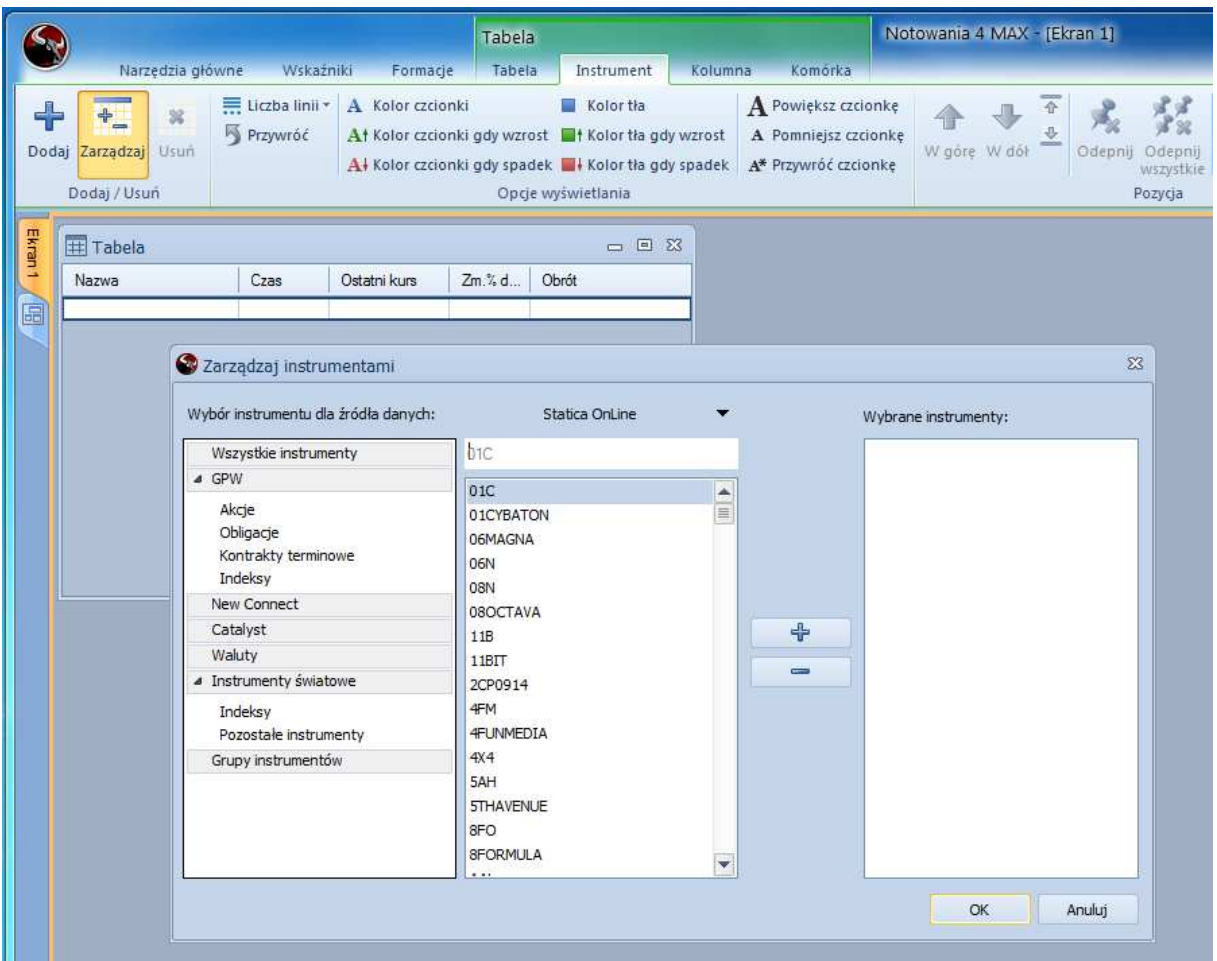

#### **Jak szybko dodać jeden instrument do tabeli**

Aby błyskawicznie dodać instrument do tabeli, wciśnij na klawiaturze klawisz "Insert". W pozycji wskazywanej wskaźnikiem myszy, pojawi się "Skróter".

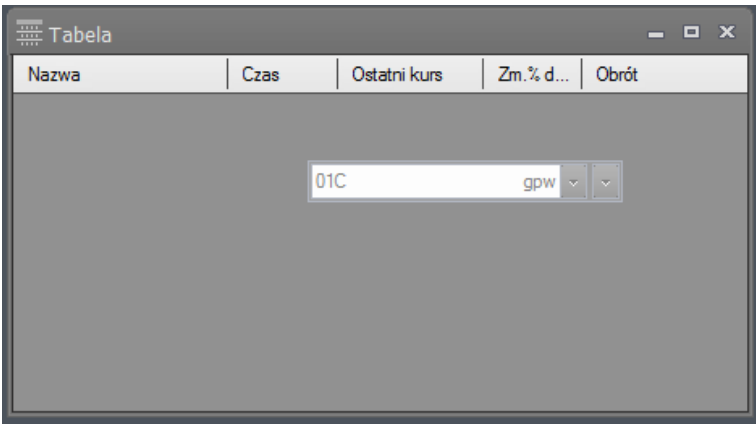

Wpisz w nim całość lub część nazwy lub skrótu instrumentu i zaakceptuj wybór klawiszem Enter.

Jeśli nie wiesz dokładnie jak brzmi nazwa waloru lub chcesz skrócić proces wpisywania a podpowiadana nazwa nie jest tą, której oczekujesz, wciśnij strzałkę w dół na klawiaturze. Spowoduje to rozwinięcie pełnej listy instrumentów posiadających w swojej nazwie wpisany ciąg znaków.

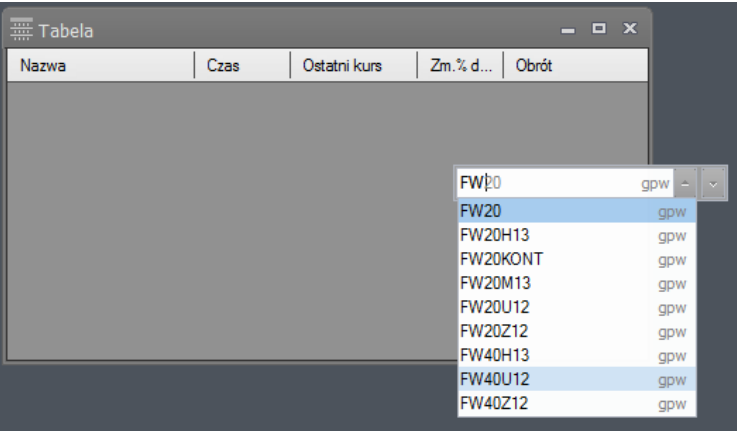

# **Jak "przypiąć" instrument na początku tabeli**

Aby zmienić pozycję instrumentu na dokładnie taką jaką sobie życzysz (a nie wynikającą z kolejności sortowania) kliknij instrument w tabeli, przejdź na zakładkę kontekstową "Instrument", a następnie przenieś go w wybrane miejsce, używając w tym celu przycisków z grupy "Pozycja".

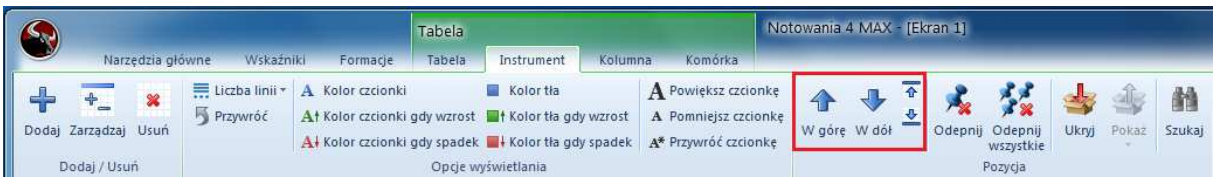

"Przypięty" instrument oznaczany jest dodatkowo znakiem pineski.

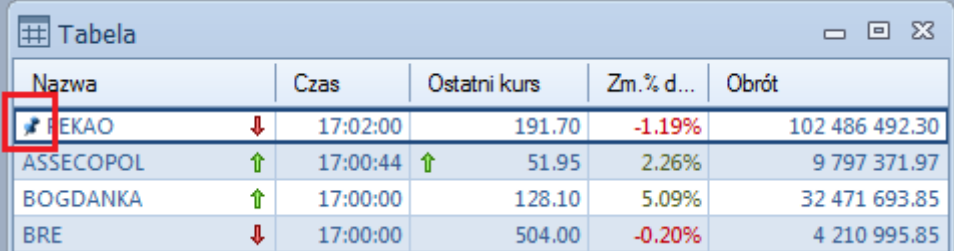

# **Jak zmienić nazwę tabeli**

Użyj pierwszego polecenia zakładki kontekstowej tabeli, które umożliwi ci wprowadzenie nowej nazwy.

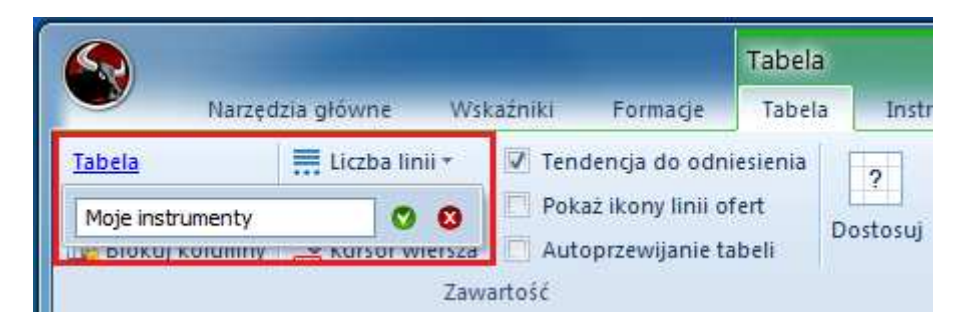

# **Jak umieścić w komórce tabeli dodatkowe informacje o instrumencie**

Aby umieścić lub zmienić typ prezentowanej informacji w wybranej komórce tabeli, przejdź na jej zakładkę "Tabela" i wybierz polecenie "Dostosuj".

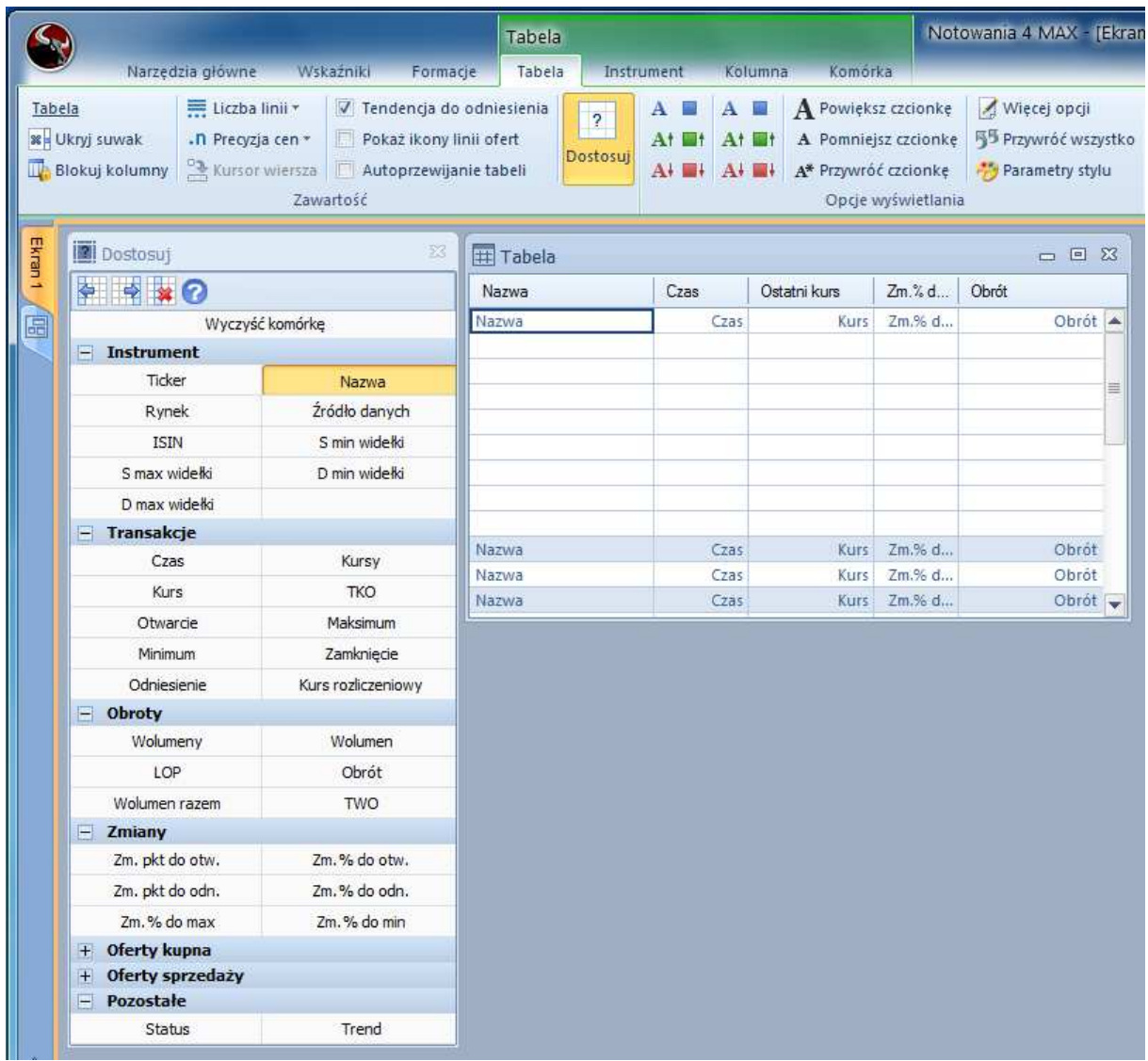

Z okna "Dostosuj" przeciągaj typy pól na wybrane komórki tabeli lub klikaj je aby ustawić typ pola w komórce pod kursorem.

# **Jak zwiększyć rozmiar czcionki w tabeli**

Przejdź na zakładkę "Tabela" i wciskaj przycisk "Powiększ czcionkę" aż do uzyskania satysfakcjonującego cię rezultatu.

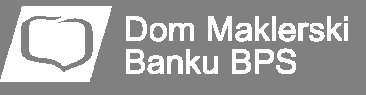

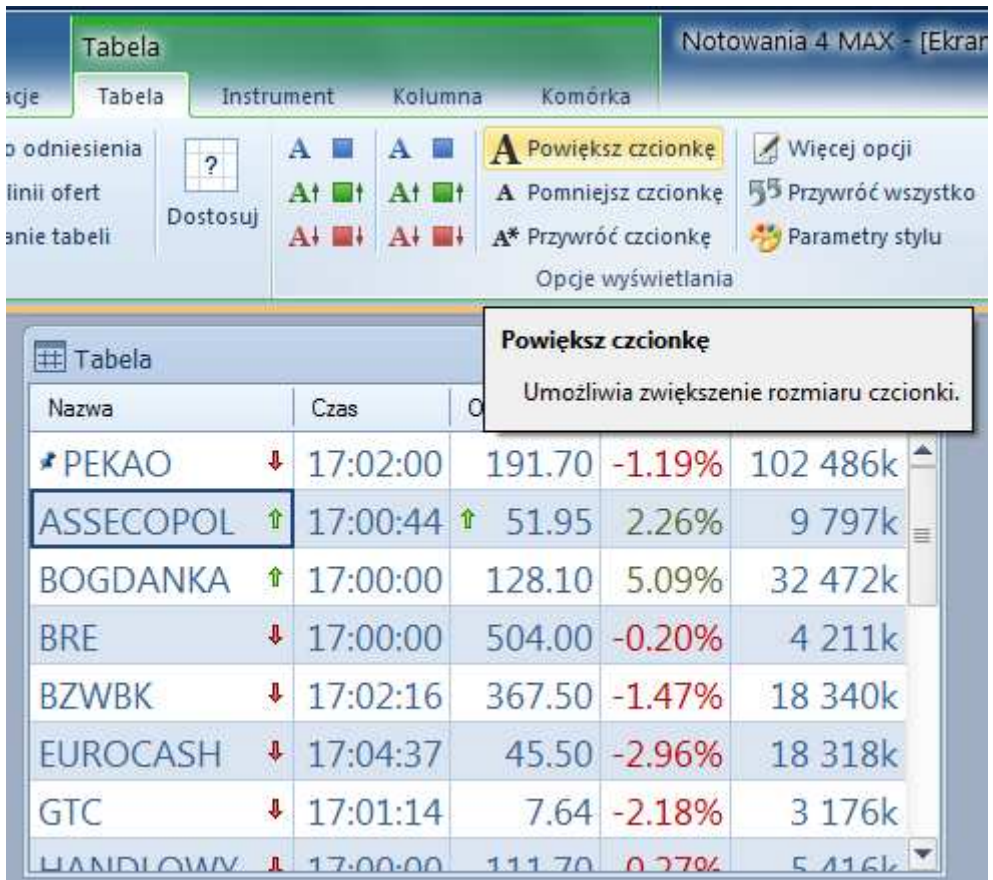

# **Jak ustawić szablon domyślny dla nowych tabel**

Aby wykorzystać stworzoną tabelę jako szablon do tworzenia nowych tabel, zapisz wybraną tabelę na dysku (Ctrl+S).

Następnie otwórz Opcje programu.

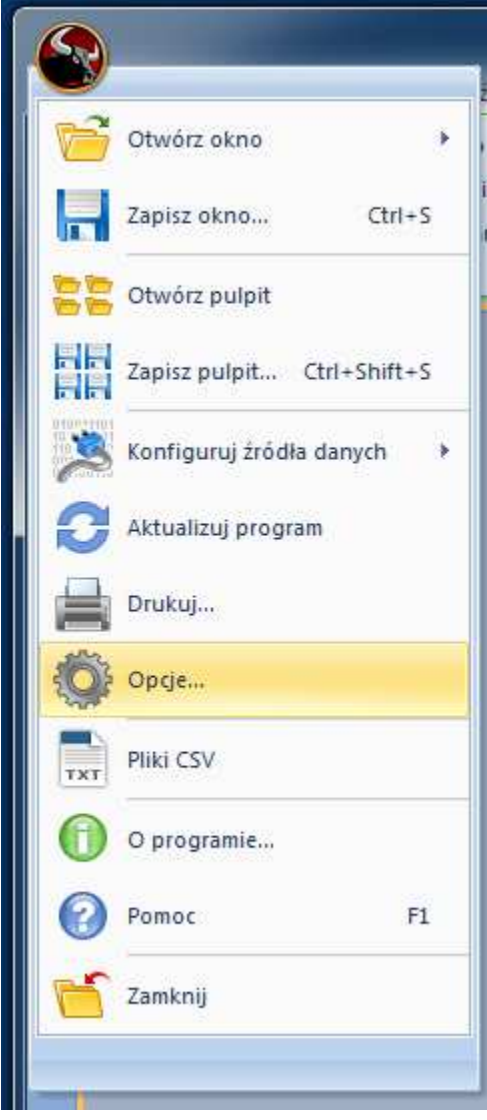

W polu "Szablon tabeli" grupy "Tabela" wskaż zapisaną wcześniej tabelę i zamknij ustawienia programu.

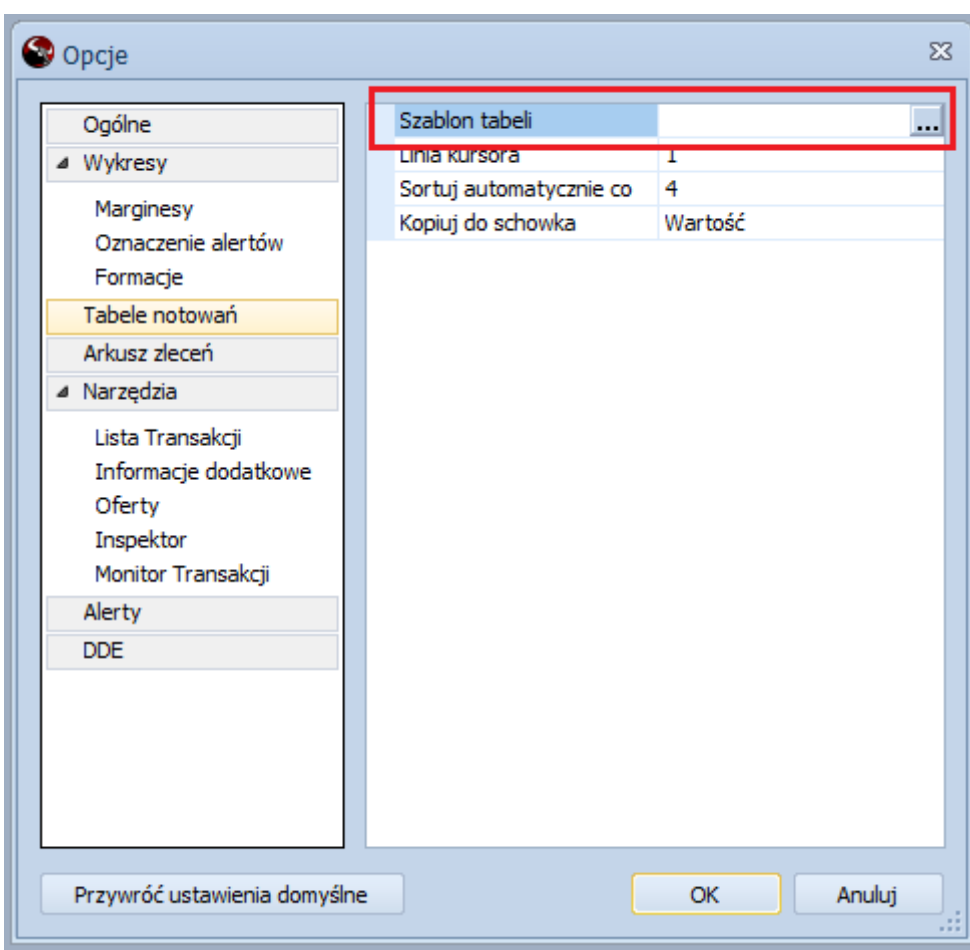

Od tej chwili każdorazowe użycie przycisku "Tabela" na zakładce "Narzędzia główne" wstążki spowoduje otwarcie zdefiniowanej wcześniej tabeli.

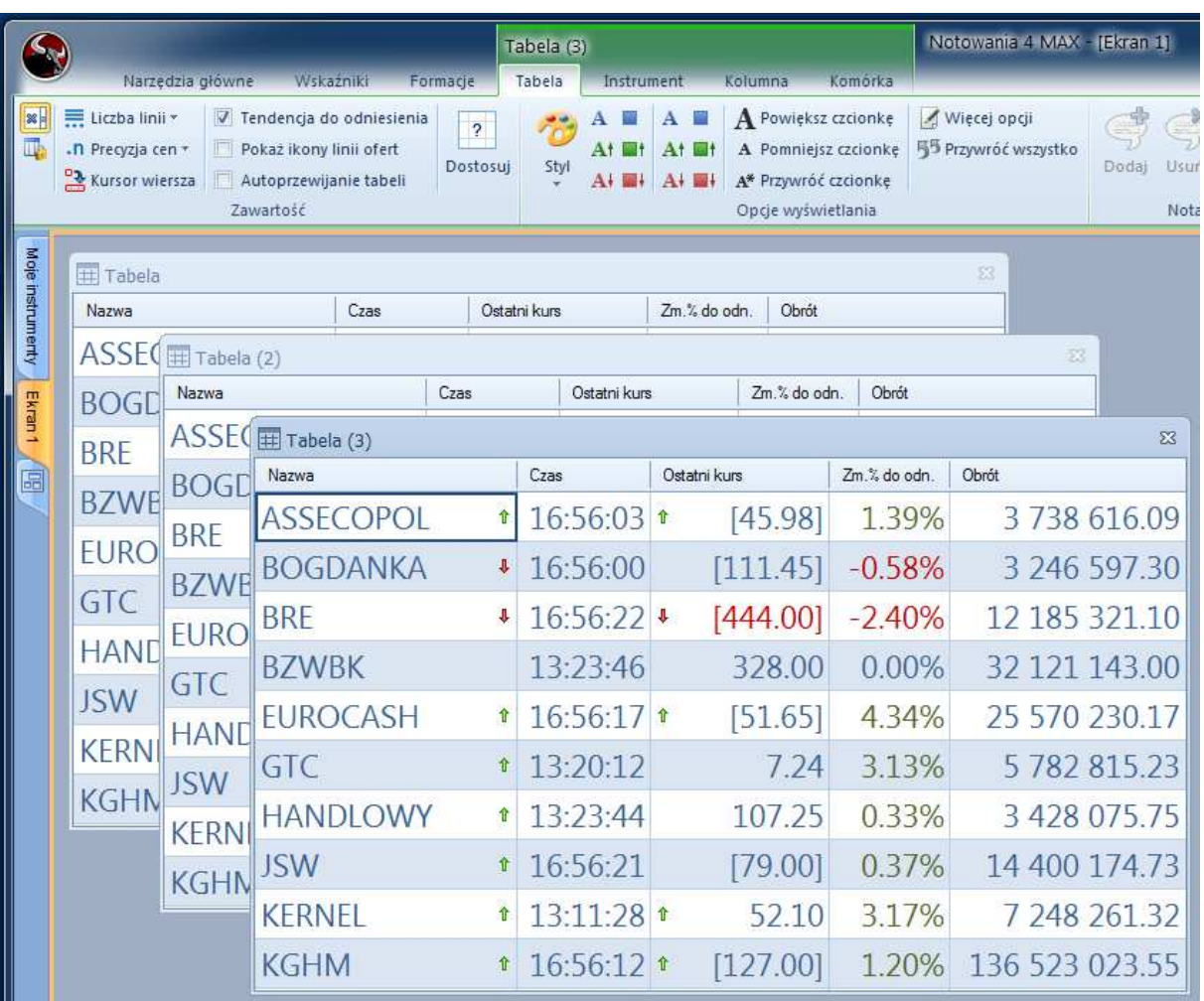

Uwaga! Odtwarzany będzie jedynie układ kolumn, pól i ich kolorystyka a nie zawartość czyli instrumenty znajdujące się w tabeli.

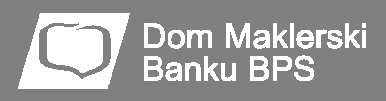

# **Pozostałe narzędzia**

### **Jak umieścić instrument w Transakcjach, Ofertach, Pełnym arkuszu, itd.**

Aby umieścić instrument w dowolnym oknie, skorzystaj z narzędzia "Skrótera" (klawisz Insert) lub przeciągnij go z innego okna (np. z Tabeli notowań, Wykresu lub nawet okna Statystyki sesji).

#### **Jak definiować warunek alertu**

Aby zdefiniować warunek alertu, przeciągnij instrument (z tabeli, statystyki sesji lub dowolnego innego okna) na lewą część warunku w alercie.

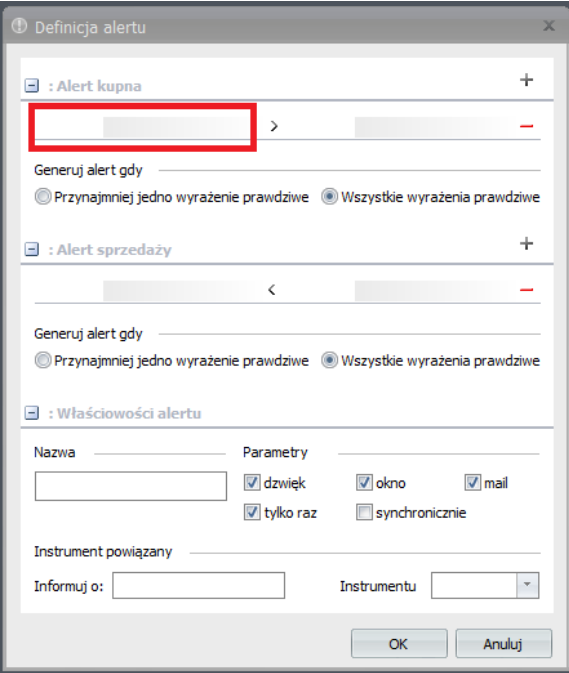

Następnie w prawej części warunku umieść inną serię danych lub wpisz wartość.

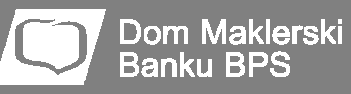

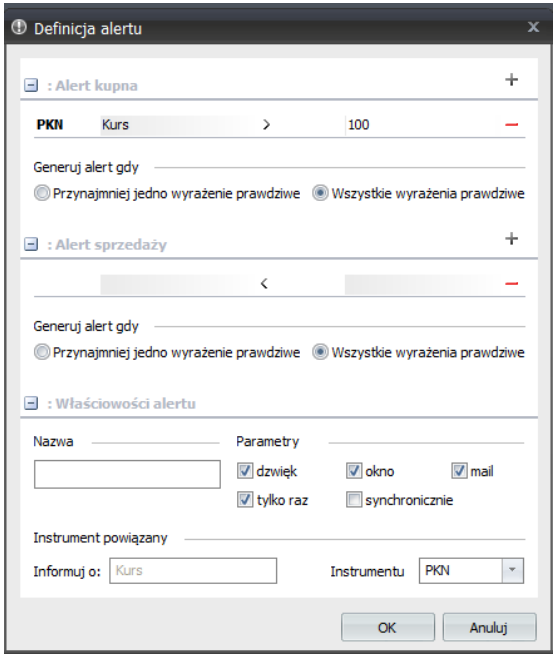

#### **Co może być elementem warunku w alercie**

Warunek alertu może być definiowany przez:

- wartość wpisaną ręcznie
- serię danych (cenę, wolumen, LOP, wskaźnik analizy technicznej)
- pole Tabeli notowań
- pole Informacji szczegółowych
- pole Ofert
- pozycję podsumowania Statystyki sesji (należy przeciągać odpowiednią część wykresu podsumowującego).

Przykładowy warunek poniżej zostanie spełniony gdy Wig20 znajdzie się ponad swoją średnią a jednocześnie liczba spółek rosnących na sesji będzie większa od dwustu.

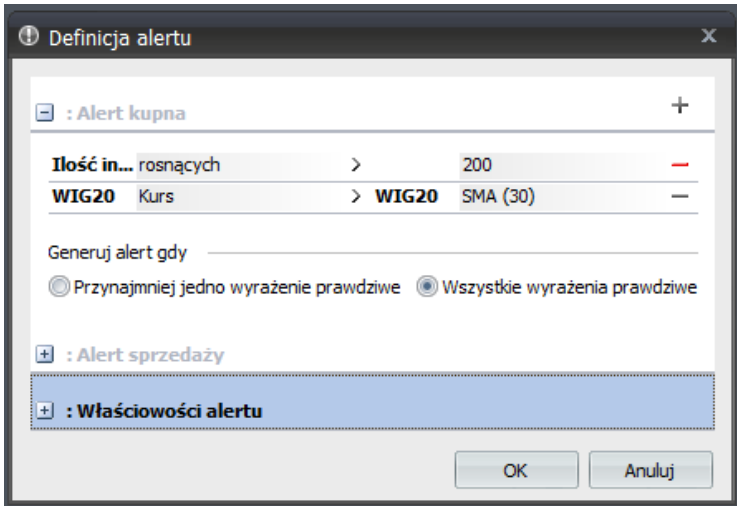